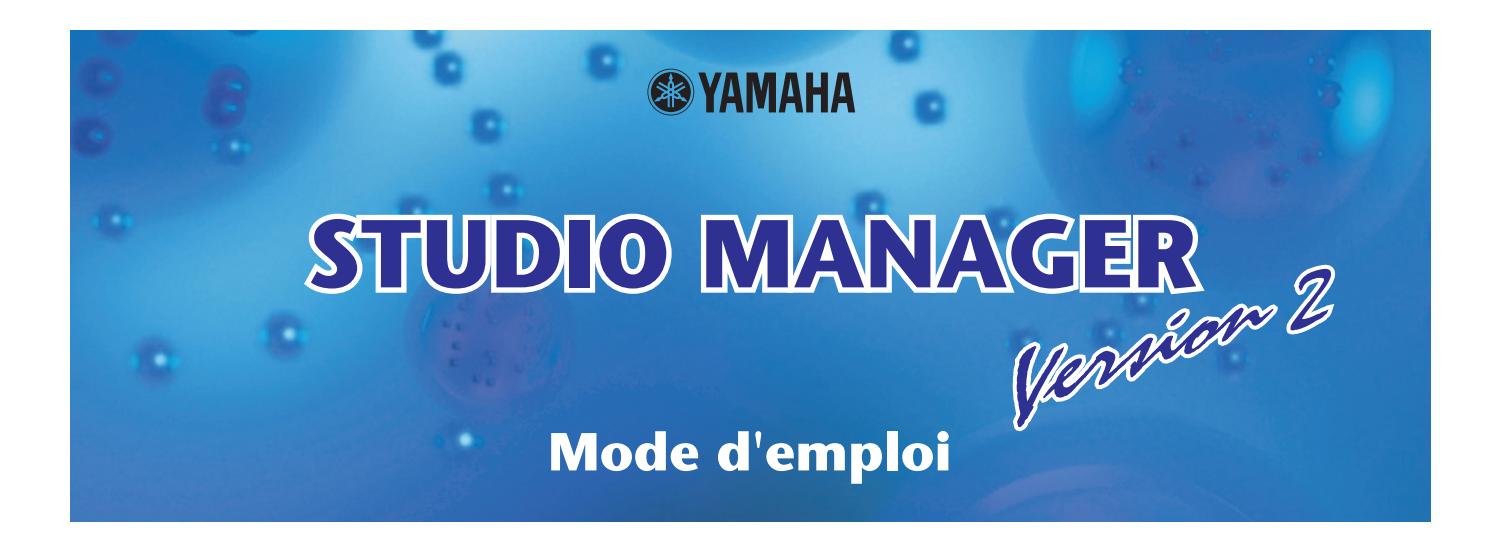

### **Remarques particulières**

- Le copyright de Studio Manager et de ce mode d'emploi est la propriété exclusive de Yamaha Corporation.
- Toute copie du logiciel ou de ce mode d'emploi en tout ou en partie, par quelque moyen que ce soit, est expressément interdite sans le consentement écrit du fabricant.
- La copie des données de séquence de musique disponibles dans le commerce et/ou de fichiers audionumériques est strictement interdite sauf pour usage personnel.
- Yamaha n'offre aucune garantie quant à l'utilisation du logiciel et de la documentation et ne peut en aucun cas être tenu pour responsable des dommages éventuels résultant de l'utilisation de ce logiciel et de son mode d'emploi.
- Ce disque est un CD-ROM. N'essayez donc pas de l'introduire dans un lecteur de CD audio. Vous risqueriez d'endommager ce dernier de manière irréversible.
- Les représentations d'écran insérées dans ce mode d'emploi sont données à titre d'illustration et peuvent différer légèrement des affichages que vous obtenez à l'écran de votre ordinateur.
- Les mises à jour des logiciels d'application et des logiciels système ainsi que toutes les modifications apportées aux spécifications et aux fonctions seront annoncées séparément.
- Toutes les autres marques commerciales sont la propriété de leurs détenteurs respectifs et sont reconnues comme telles par Yamaha.

#### ❏ **Site mondial de Yamaha Pro Audio** <http://www.yamahaproaudio.com/>

#### ❏ **Yamaha synth.com**

<http://www.yamahasynth.com>

### **Table des matières**

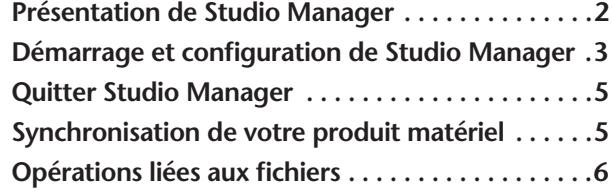

**[Mappage des ports MIDI . . . . . . . . . . . . . . . . . . . . 6](#page-5-1) [Réglage des préférences. . . . . . . . . . . . . . . . . . . . . 7](#page-6-0) [Barre de menus/Menu déroulant . . . . . . . . . . . . . 7](#page-6-1) [Fonctionnement sous Cubase . . . . . . . . . . . . . . . . 9](#page-8-0) [Programmes Editor pris en charge . . . . . . . . . . . .10](#page-9-0)**

\* Les caractéristiques techniques et descriptions de ce mode d'emploi sont uniquement données à titre d'information. Yamaha Corp. se réserve le droit de changer ou de modifier les produits et leurs caractéristiques techniques à tout moment, sans aucun préavis. Les caractéristiques techniques, les équipements et les options pouvant différer d'un pays à l'autre, veuillez vous adresser à votre distributeur Yamaha le plus proche.

#### **Description des menus et touches**

Dans l'éventualité que les noms de menu et de touche ne soient pas identiques sous Windows et sous Macintosh, ce manuel utilise les noms de menu et de touche en usage sous Windows, suivis, entre parenthèses, de leurs équivalents sous Macintosh.

## <span id="page-1-0"></span>**Présentation de Studio Manager**

Studio Manager est une application multiplate-forme qui vous permet de lancer plusieurs logiciels Editor pour contrôler les produits matériels YAMAHA à distance, et de sauvegarder les réglages de plusieurs programmes Editor. Vous pouvez exploiter Studio Manager en tant qu'application autonome ou comme un logiciel plug-in dans des applications DAW compatibles avec Studio Connections, à l'instar de Cubase SX 3.0 ou d'une version ultérieure. Dans les deux cas, les fonctionnalités de base du logiciel sont identiques. Pour obtenir les dernières informations sur les applications DAW compatibles, consultez le site Web suivant : [http://www.studioconnections.org/](http://www.studioconnections.org/
)

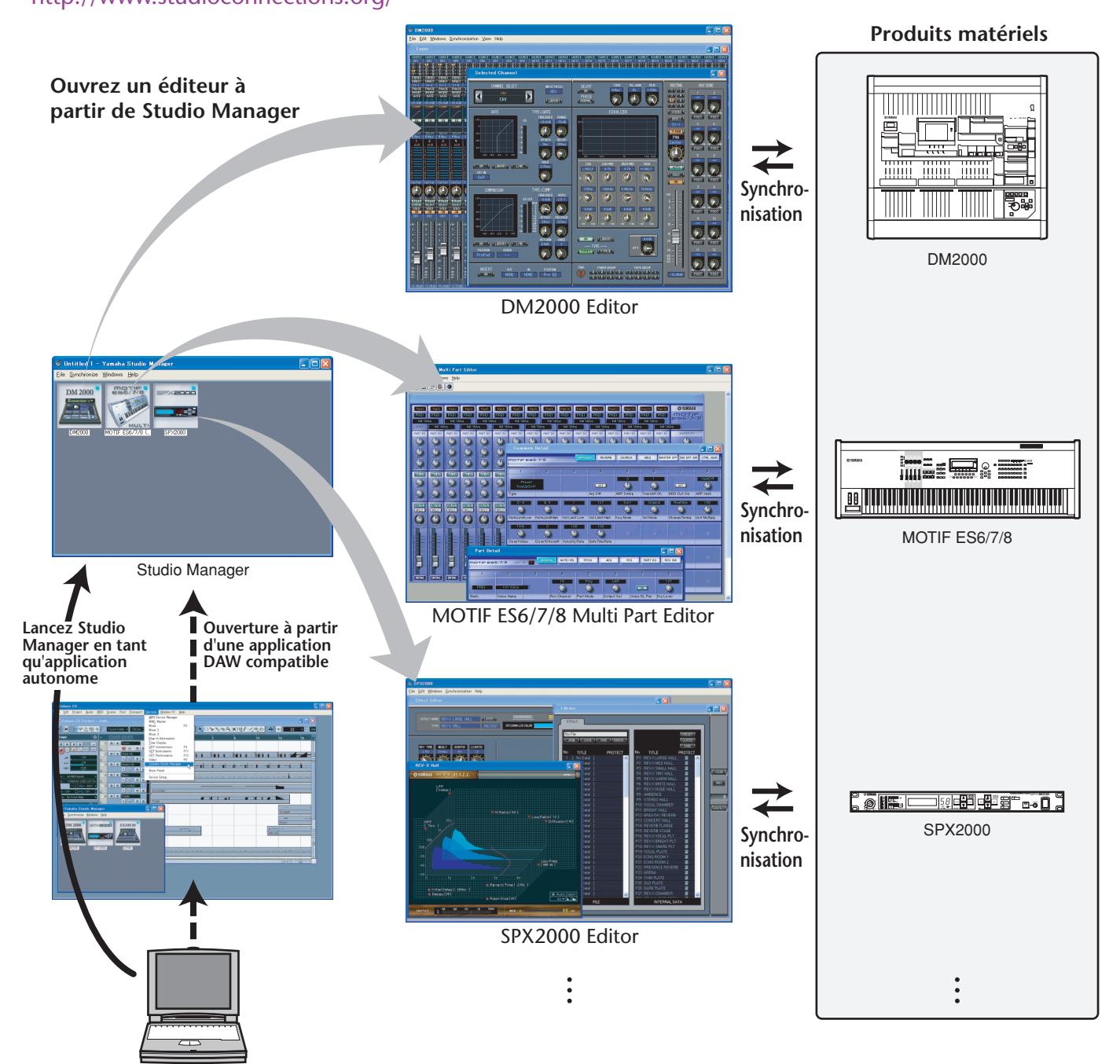

Vous pouvez sauvegarder et rappeler les réglages de chaque éditeur dans Studio Manager ou dans l'application DAW. En d'autres termes, vous avez la possibilité de modifier les réglages du système tout entier en une seule opération, en rappelant les réglages des différents périphériques à partir de Studio Manager ou de votre application DAW. Lorsque vous souhaitez enregistrer des fichiers de réglage, vous pouvez le faire depuis Studio Manager afin de rappeler tous les périphériques en même temps ou à partir d'une application Editor particulière pour rappeler un périphérique spécifique uniquement. Si vous sauvegardez les réglages dans l'application DAW, vous enregistrerez également les réglages de Studio Manager dans un fichier de l'application DAW concernée, et pourrez les rappeler de la même façon. Pour utiliser Studio Manager, il faut d'abord effectuer les opérations suivantes :

1. Démarrer et configurer Studio Manager [\(reportez-vous à la page 3\)](#page-2-0).

2. Démarrer et configurer une application Editor.

3. Synchroniser l'application avec le produit matériel correspondant ([reportez-vous à la page 5\)](#page-4-1).

Pour plus d'informations sur l'utilisation des programmes Editor, reportez-vous au mode d'emploi du logiciel concerné.

#### <span id="page-2-0"></span>*1* **Démarrez Studio Manager.**

**En tant qu'application autonome sous Windows 2000/XP :** cliquez sur la touche Start (Démarrer), déplacez le curseur sur [Programs (All Programs)] (Programmes (Tous les programmes)) puis sur [YAMAHA Studio Manager], et cliquez sur [Studio Manager].

**En tant qu'application autonome sous Mac OS X :** sélectionnez et ouvrez le dossier « Applications », le dossier « YAMAHA » et le dossier « Studio Manager » puis double-cliquez sur « SM2 ».

**Versions Cubase SX 3.0 et ultérieures :** depuis le menu [Device] (Périphérique) de Cubase, sélectionnez [Yamaha Studio Manager] pour ouvrir la fenêtre Studio Manager. (Studio Manager démarre dès que l'application Cubase est lancée).

#### *2***Sélectionnez les périphériques que vous souhaitez modifier.**

Dans la fenêtre Setup (Configuration), ouvrez la page Modify Workspace (Modifier l'espace de travail). La section Device Editor (Editeur de périphérique) affiche la liste des périphériques installés. Mettez en surbrillance le périphérique souhaité, puis double-cliquez sur la touche [Add->] (Ajouter).

Le nom du périphérique sélectionné est ajouté à la section Workspace (Espace de travail).

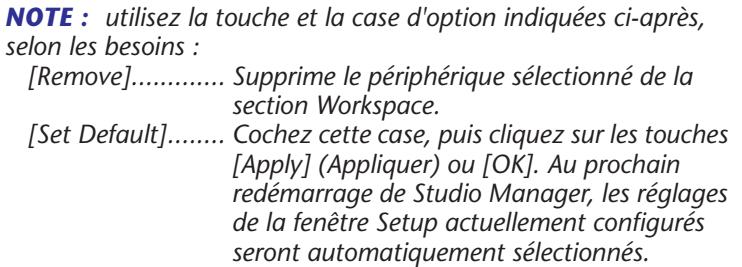

#### *3***Spécifiez les ports MIDI souhaités.**

Sélectionnez l'onglet [MIDI Ports] (Ports MIDI) et spécifiez les ports d'entrée et de sortie MIDI auxquels les produits matériels sont connectés. Cependant, si vous souhaitez utiliser Studio Manager sous Cubase, vous devrez spécifier le port MIDI dans Cubase.

*NOTE : pour activer les ports MIDI dans Studio Manager, il faut spécifier les ports MIDI dans cet onglet MIDI Ports (Ports MIDI) ainsi que dans l'application Editor relative à la console ou au périphérique concernés.*

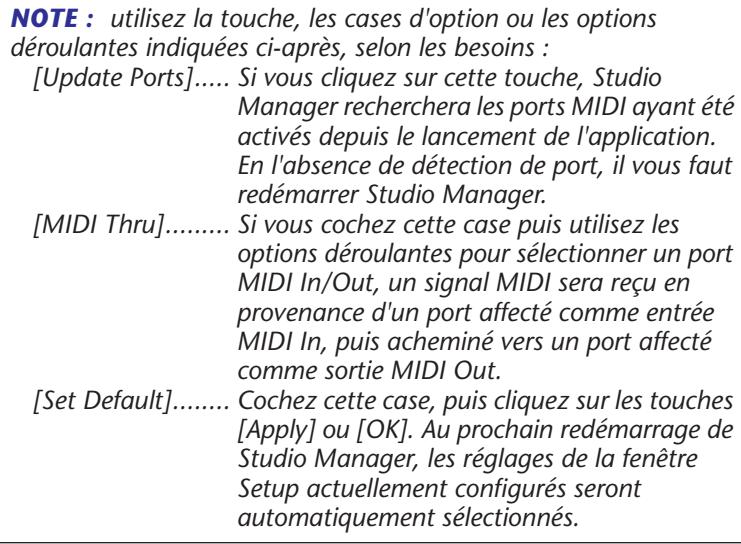

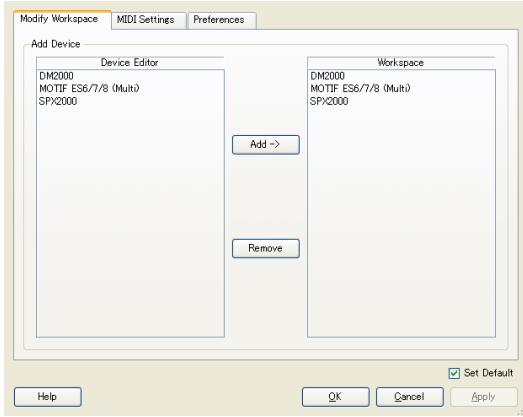

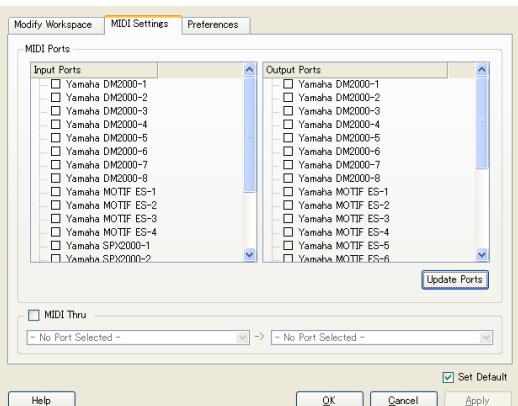

### *4* **Cliquez sur [OK].**

La fenêtre Setup se ferme, la fenêtre Studio Manager devient active et l'icône du périphérique que vous avez sélectionné à l'étape 2 s'affiche dans l'espace de travail.

#### *5* **Double-cliquez sur l'icône du produit matériel que vous souhaitez éditer afin d'ouvrir l'application Editor correspondante.**

*NOTE : cliquez sur le bouton droit de la souris dans la fenêtre pour afficher un menu déroulant [\(reportez-vous](#page-7-0)  [à la page 8\)](#page-7-0).*

*NOTE : pour changer le nom de l'icône, sélectionnez cette dernière, puis cliquez sur son nom.*

*NOTE : utilisez l'encadré suivant, selon les besoins. [MIDI Thru Ch.].. Ce champ apparaît lorsque le réglage MIDI Thru est activé. Si vous sélectionnez « Original », un signal MIDI sera émis sur le canal de sortie portant le même numéro que le canal d'entrée. Lorsque vous sélectionnez un canal numéroté de « 1 » à « 16 », les signaux MIDI reçus sur le port d'entrée seront combinés et émis vers le canal spécifié.*

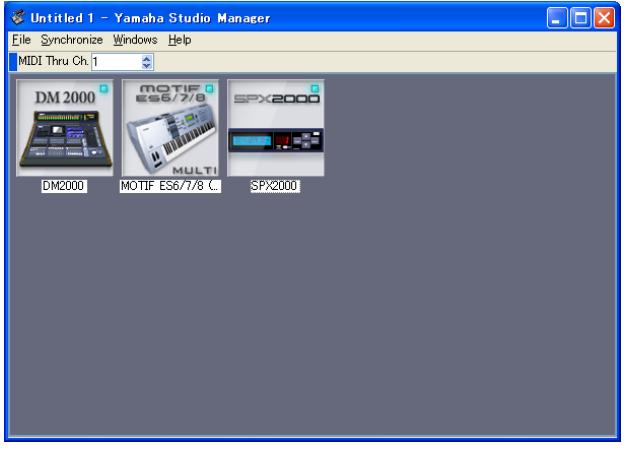

**Fenêtre Studio Manager**

# <span id="page-4-0"></span>**Quitter Studio Manager**

Sélectionnez [Exit] (Quitter) depuis le menu [File] (Fichier) dans la fenêtre Studio Manager (sélectionnez [Quit SM2] du menu [SM2]). En l'absence de changement non enregistré, toutes les fenêtres se ferment et le système quitte Studio Manager. Par contre, s'il existe des modifications qui n'ont pas été sauvegardées, un message s'affichera vous demandant si vous voulez enregistrer celles-ci. Vous pouvez également quitter Studio Manager en cliquant sur la touche Close (Fermer) dans la fenêtre Studio Manager.

Si vous exécutez Studio Manager dans votre application DAW, vous quitterez Studio Manager dès que vous quittez cette dernière. Le simple fait de fermer la fenêtre Studio Manager n'entraîne pas la fermeture de Studio Manager. Dès que vous sauvegardez un fichier dans l'application DAW, les réglages de Studio Manager sont automatiquement enregistrés sur ce fichier.

## <span id="page-4-1"></span>**Synchronisation de votre produit matériel**

Dans certains cas, comme par exemple lorsque vous lancez Studio Manager pour la première fois, les réglages de paramètre sur les produits matériels et les réglages de paramètre dans Studio Manager (via les applications Editor propres à chaque périphérique) risquent d'être différents. Par conséquent, vous devez d'abord synchroniser les réglages de paramètre sur les produits matériels avec ceux de Studio Manager (dans les logiciels Editor correspondants). Suivez les étapes ci-dessous pour synchroniser Studio Manager avec le produit matériel concerné.

*NOTE : vous pouvez également synchroniser les réglages de paramètre avec le produit matériel correspondant dans chaque application Editor. Pour plus d'informations sur l'utilisation des différentes applications Editor, reportez-vous au mode d'emploi de chaque logiciel concerné.*

#### *1***Sélectionnez [Synchronize] (Synchroniser) puis [Recall...] (Rappeler) dans la fenêtre Studio Manager.**

La fenêtre suivante s'ouvre.

#### *2***Sélectionnez l'option de transfert de vos réglages vers Studio Manager (à partir de chaque application Editor) ou vers le produit matériel.**

Sélectionnez les options « Select direction of data transfer » (Sélectionner la direction du transfert de données) ou « According to editor setting » (Selon le réglage de l'éditeur) pour chaque application Editor.

#### **• Select direction of data transfer**

Vous sélectionnez ici la direction du transfert de données dans Studio Manager.

**[To Hardware] :** transfère les réglages actuels de Studio Manager (de chaque logiciel Editor) vers votre produit matériel.

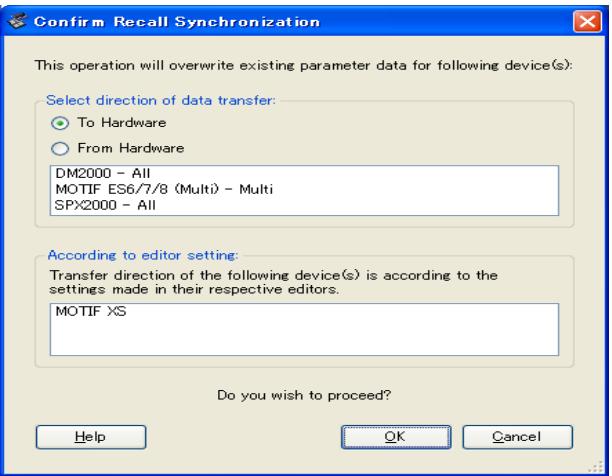

**[From Hardware] :** transfère les réglages de produit matériel vers Studio Manager (logiciel Editor).

#### **• According to editor setting**

La direction du transfert de données est déterminée par les réglages dans Editor. Pour plus d'informations, reportez-vous au manuel d'instructions de l'application Editor concernée.

#### *3* **Cliquez sur [OK].**

Le processus de synchronisation commence.

*N'utilisez pas le produit matériel pendant la procédure de synchronisation.*

# <span id="page-5-0"></span>**Opérations liées aux fichiers**

Vous pouvez sauvegarder les différents fichiers de réglages de paramètre soit comme un jeu complet à l'aide de Studio Manager ou de votre application DAW, soit à titre individuel en utilisant les différentes applications Editor séparément. Le tableau suivant vous explique comment gérer vos fichiers de réglages.

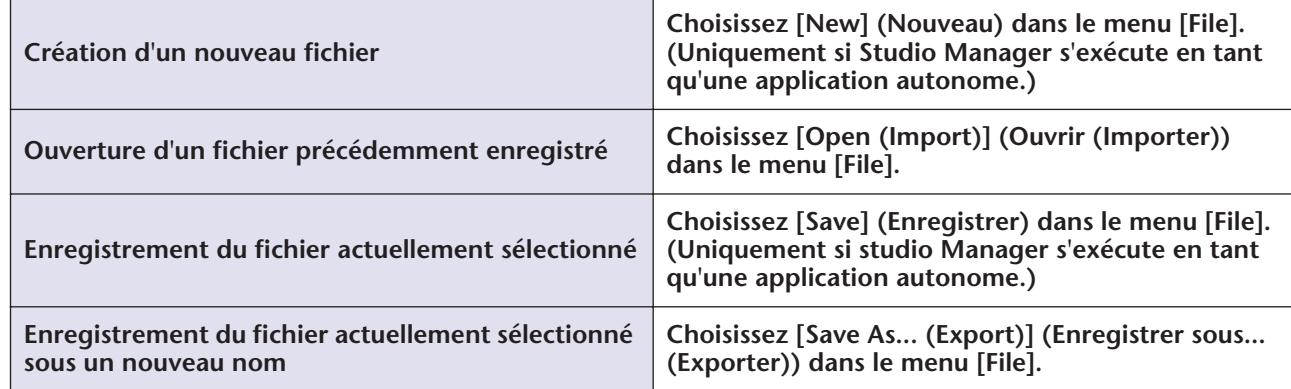

Si vous enregistrez un fichier dans la fenêtre Studio Manager, tous les réglages Editor sélectionnés seront enregistrés dans un fichier portant l'extension « .YSM ». Si l'option « Automatically synchronize on file load » (Synchronisation automatique au chargement du fichier) est activée [\(reportez-vous à la page 7\)](#page-6-2), l'ouverture d'un fichier entraînera le rappel du jeu complet de réglages système (fonction Recall (Rappel)).

Si vous exécutez Studio Manager en même temps que votre application DAW, les réglages de toutes les applications Editor sélectionnées seront sauvegardés sur le fichier de l'application DAW. Si vous le souhaitez, vous pourrez également enregistrer les fichiers depuis Studio Manager puis les ouvrir à partir de Studio Manager s'exécutant comme application autonome. Si vous enregistrez un fichier sous un logiciel Editor donné, seuls les réglages de cette application Editor seront sauvegardés dans un fichier.

*NOTE : lorsque vous créez un nouveau fichier ou ouvrez un fichier précédemment enregistré, un message s'affiche vous demandant si vous souhaitez sauvegarder le fichier actuellement ouvert. Cliquez sur [Yes] (Oui) pour enregistrer le fichier actuellement sélectionné et en ouvrir un autre. Cliquez sur [No] (Non) pour ouvrir un autre fichier sans enregistrer le fichier actuel. Cliquez sur [Cancel] (Annuler) pour annuler l'opération.*

# <span id="page-5-1"></span>**Mappage des ports MIDI**

Lorsque les ports MIDI spécifiés dans les différents logiciels Editor ne sont pas activés sur l'ordinateur, (comme par ex., lorsque vous ouvrez un fichier sur un autre ordinateur), il est pratique de modifier tous les réglages de port MIDI en même temps dans la fenêtre Re-map MIDI Ports (Remapper les ports MIDI), illustrée à droite. Choisissez l'option [Remap MIDI Ports] dans le menu [File] pour afficher la fenêtre.

*NOTE : cette fonction n'est pas disponible lorsque vous utilisez Studio Manager sous votre application DAW.*

#### ❏ **Workspace (Espace de travail)**

Cette colonne dresse la liste de tous les ports MIDI spécifiés dans les applications Editor, par les noms de périphérique et les noms de port [port names] correspondants.

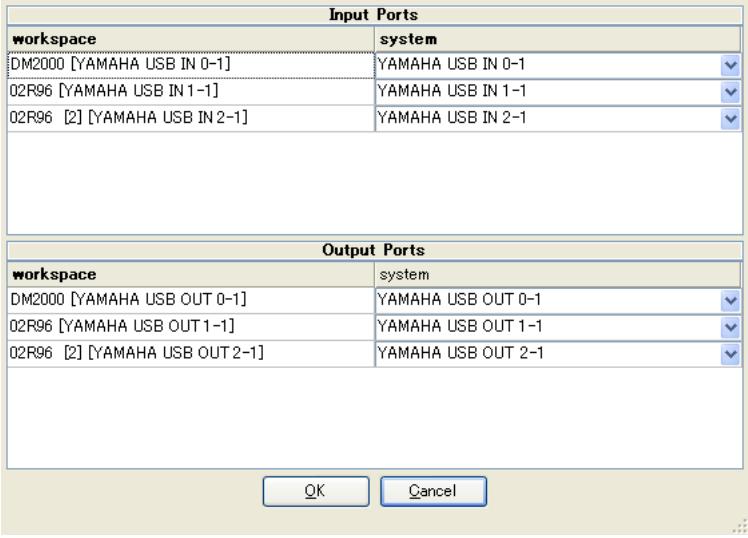

#### ❏ **System (Système)**

Cette colonne dresse la liste des ports MIDI activés sur l'ordinateur. Lorsque les ports listés dans la colonne Workspace et ceux figurant dans la colonne System ne correspondent pas, cliquez sur le nom du port dans la colonne System pour afficher le menu déroulant, puis sélectionnez dans ce dernier le port correspondant.

# <span id="page-6-2"></span><span id="page-6-0"></span>**Réglage des préférences**

Vous pouvez également modifier les réglages des préférences, si nécessaire. Choisissez [Setup...] (Configuration...) dans le menu [File], puis cliquez sur l'onglet [Preferences] (Préférences) pour afficher la fenêtre illustrée à droite.

#### **Automatically synchronize on file**

**load :** lorsque vous ouvrez un fichier dans la fenêtre Studio Manager ou dans votre application DAW, les logiciels Editor de Studio Manager se synchronisent automatiquement sur le produit matériel correspondant. De cette façon, Studio Manager exécute la fonction Recall pour rappeler automatiquement tous les réglages système à l'ouverture d'un fichier.

**Set Default :** cochez cette case, puis cliquez sur les touches [Apply] ou [OK]. Au prochain redémarrage de Studio Manager, les réglages de la fenêtre Setup actuellement configurés seront automatiquement sélectionnés.

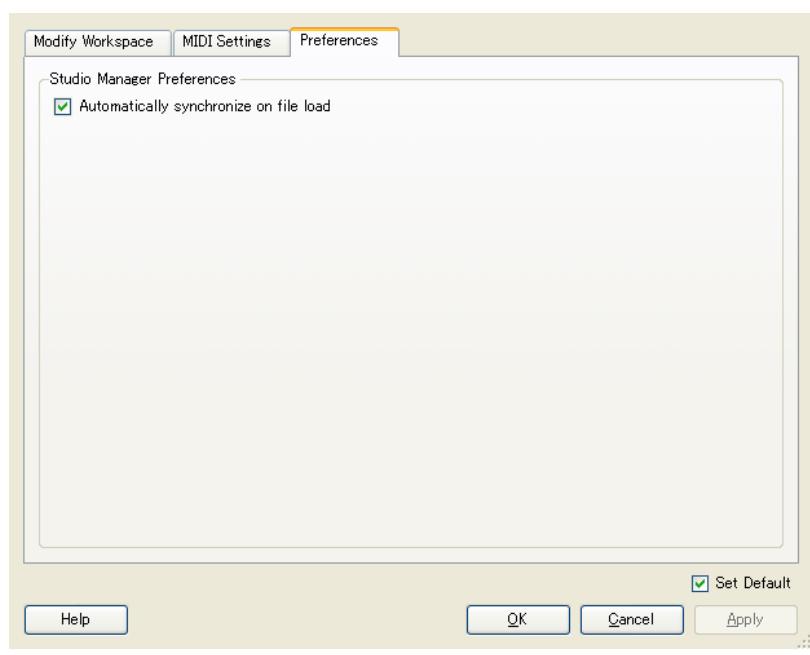

## <span id="page-6-1"></span>**Barre de menus/Menu déroulant**

### **Barre de menus**

#### ❏ **Menu File**

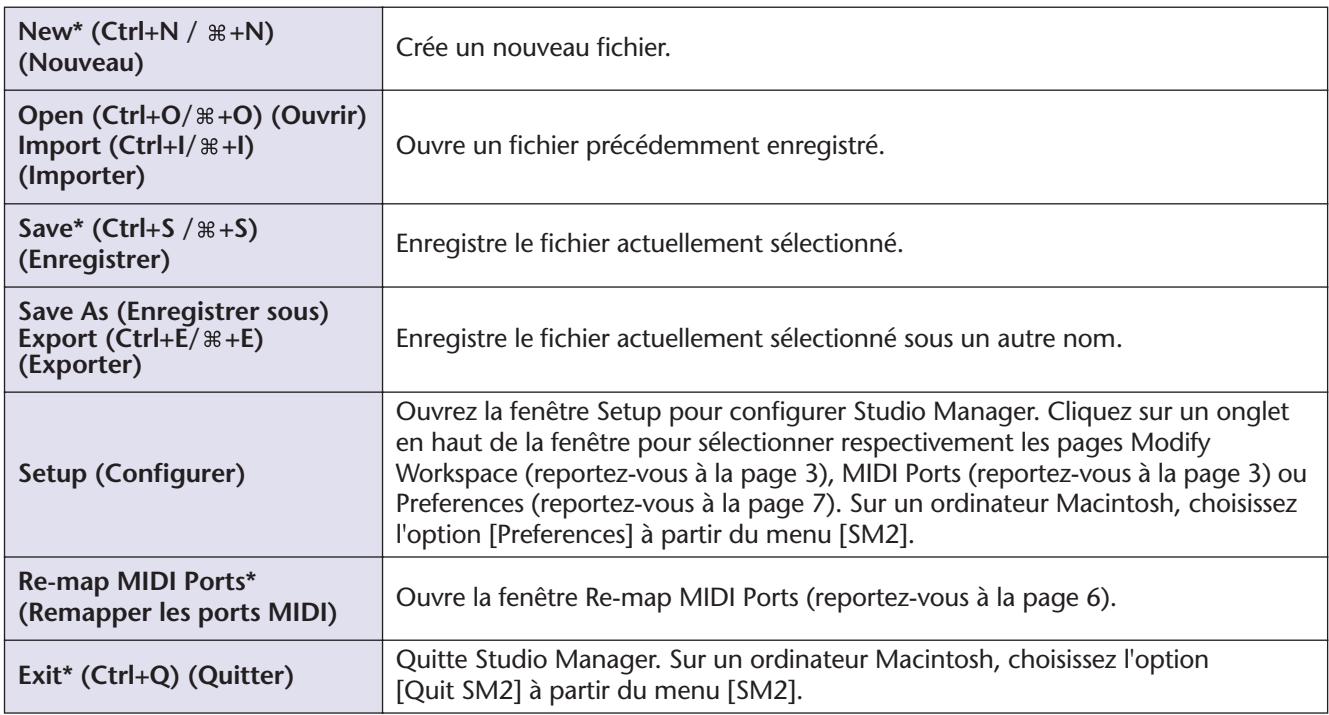

\* Si vous utilisez Studio Manager avec votre application DAW, ces éléments de menu n'apparaîtront pas.

#### ❏ **Menu Synchronize (Synchroniser)**

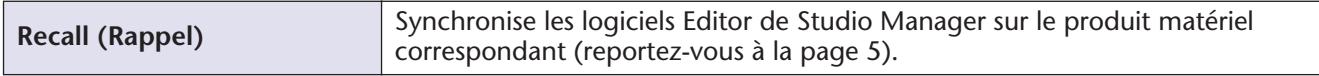

#### ❏ **Menu Windows (Fenêtres)**

Affiche les logiciels Editor desquels une fenêtre est actuellement ouverte. Lorsque vous sélectionnez un programme Editor, sa fenêtre devient active.

#### ❏ **Menu Help (Aide)**

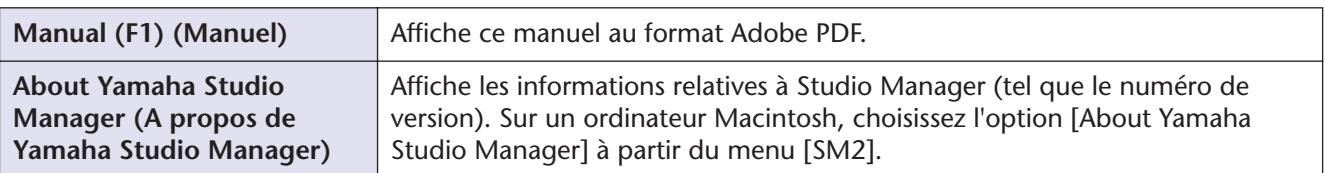

## <span id="page-7-0"></span>**Menu déroulant**

Cliquez avec le bouton droit de la souris sur une icône de la fenêtre Studio Manager (sur un ordinateur Macintosh, cliquez sur une icône tout en maintenant la touche [control] enfoncée pour afficher le menu déroulant suivant.

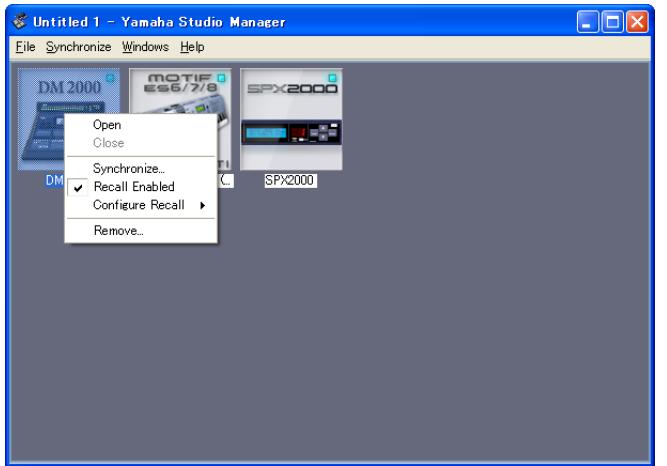

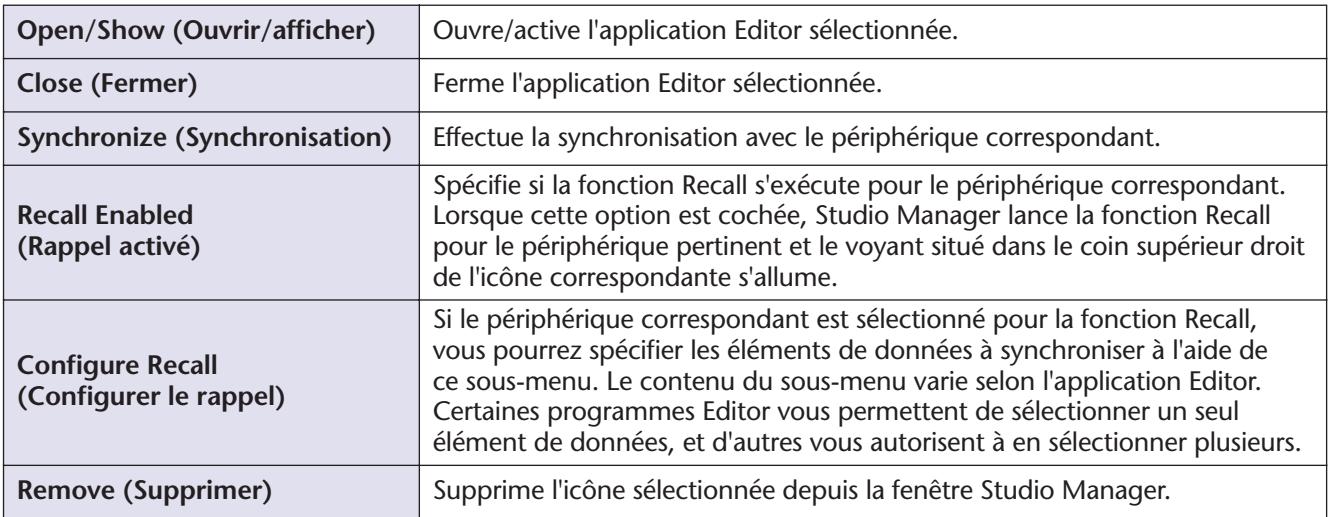

Cliquez n'importe où avec le bouton droit de la souris, sauf sur une icône de la fenêtre Studio Manager (sur un ordinateur Macintosh, cliquez n'importe où sauf sur une icône, tout en maintenant la touche [control] enfoncée), afin d'afficher le menu déroulant suivant.

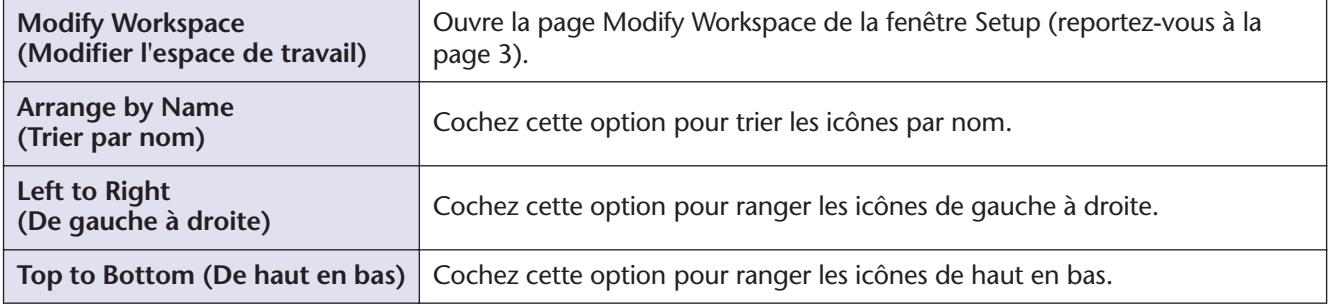

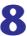

## <span id="page-8-0"></span>**Fonctionnement sous Cubase**

Si vous utilisez Studio Manager sous Cubase SX 3.0 ou une version ultérieure, vous pourrez également contrôler les différentes applications Editor à partir de Cubase, comme indiqué ci-dessous.

L'utilisation de Studio Manager depuis Cubase vous permet de transmettre et de recevoir, via le même port, les données de performances MIDI et les signaux de commande MIDI à partir du logiciel Editor.

Si votre application Editor prend en charge l'OPT2, vous pourrez utiliser également les fonctions Recall et Audio Integration.

### **Lancement et configuration de Studio Manager**

Démarrez Studio Manager, sélectionnez les périphériques que vous voulez éditer et spécifiez les ports MIDI souhaités à l'aide de l'application Editor (reportez-vous à la [page 3\)](#page-2-0).

## <span id="page-8-1"></span>**Affichage du port MIDI virtuel**

Le port MIDI utilisé par le programme Editor sélectionné dans Studio Manager s'affiche sous Cubase comme le port MIDI correspondant à ce nom de périphérique. Vous pouvez affecter ce port à la piste MIDI.

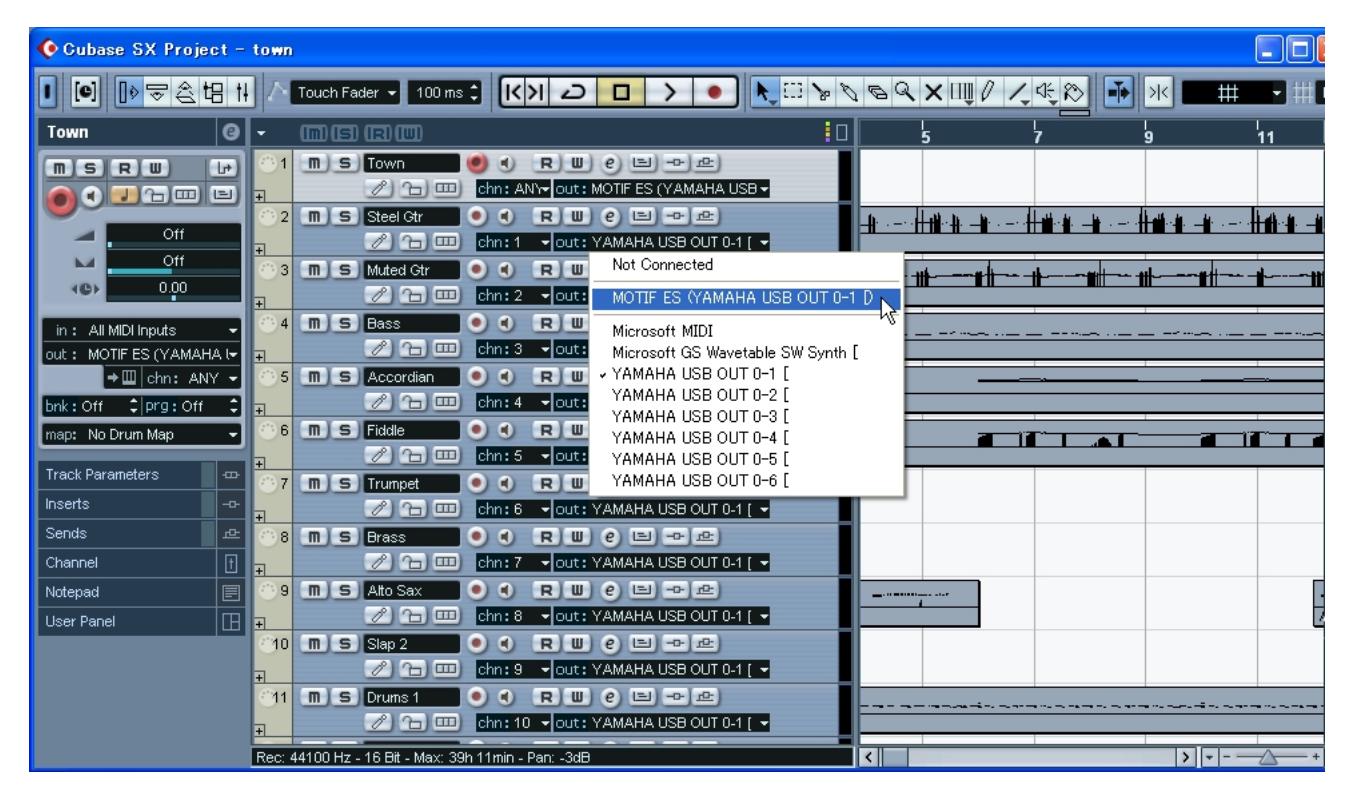

## **Audio Integration**

Vous pouvez ouvrir l'éditeur directement et éditer le périphérique matériel de la même manière que vous le feriez pour le panneau de configuration d'un instrument VST.

Pour les détails sur la fonction Audio Integration, visitez notre site Web à l'adresse suivante :

<http://www.studioconnections.org/>

## <span id="page-8-2"></span>**Lancement d'un programme Editor à partir de Cubase**

Si vous affectez l'éditeur à un port MIDI, vous pourrez ouvrir l'éditeur via la touche « Open Device Panel » (Ouvrir panneau de configuration) de Cubase.

# <span id="page-9-0"></span>**Programmes Editor pris en charge**

A compter de cette date (mai 2008), les éditeurs suivants sont compatibles avec Studio Manager.

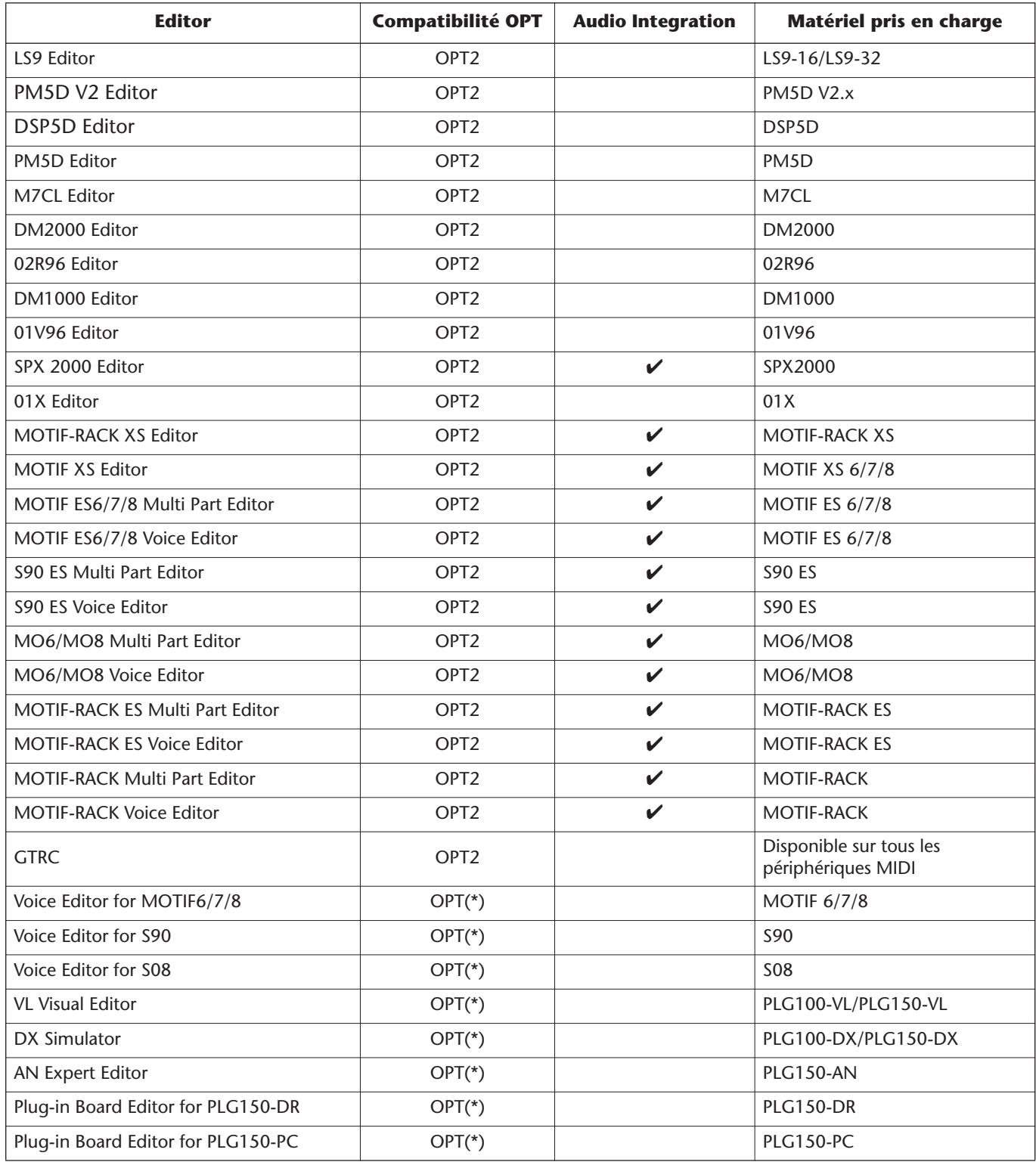

\* : L'application peut également s'ouvrir à partir de Studio Manager, mais avec certaines restrictions de fonctionnalités (voir ci-dessous).

- Pas de prise en charge par la version Macintosh.
- Lors de l'enregistrement de tous les réglages à partir de Studio Manager ou d'une application DAW, seuls certains réglages sont sauvegardés, ce qui signifie que la fonction Recall n'est pas prise en charge.
- L'affichage du port MIDI virtuel dans Cubase n'est pas pris en charge ([reportez-vous à la page 9\)](#page-8-1).
- Il est impossible d'ouvrir l'éditeur directement à partir de Cubase ([reportez-vous à la page 9\)](#page-8-2).

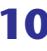

## **A propos de l'Open Plug-in Technology**

L'Open Plug-in Technology (OPT, Technologie de plug-in ouvert) est un format de logiciel qui vous permet de contrôler des périphériques MIDI à partir d'un logiciel musical DAW. Vous pouvez, par exemple, démarrer et faire fonctionner différents éléments de votre système musical, tels que des éditeurs de carte plug-in et des éditeurs de commande de mixage, directement à partir d'un séquenceur compatible OPT, sans avoir à les utiliser séparément. Par ailleurs, il n'est plus nécessaire de configurer les pilotes MIDI pour chaque application, ce qui simplifie votre système de production musicale et rend les opérations plus simples et plus sûres.

Hormis l'OPT d'origine, il existe également l'application Open Plug-in Technology Version 2 (OPT2), conçue pour être utilisée avec le logiciel Recall. Studio Manager est une application hôte qui prend en charge l'OPT 2.

#### ❏ **A propos des niveaux de l'OPT et de leur présentation**

La compatibilité de l'application hôte avec l'OPT se divise en trois niveaux, comme indiqué ci-dessous.

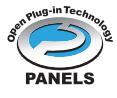

**Level 1 (Niveau 1) :** l'OPT Panels (Panneaux OPT) prend en charge l'ouverture et l'affichage des panneaux de commande OPT qui transmettent des données via les ports MIDI externes du client. En général, ce niveau permet aux panneaux de commande de l'éditeur de matériel de base de fonctionner correctement.

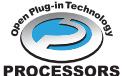

**Level 2 (Niveau 2) :** l'OPT Processors (Processeurs OPT) prend en charge les processeurs MIDI et l'automatisation du panneau en temps réel. En général, ce niveau permet de faire fonctionner les effets MIDI correctement, en temps réel et hors ligne, et d'automatiser le fonctionnement d'OPT Panels.

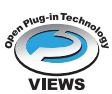

**Level 3 (Niveau 3) :** l'OPT Views (Vues OPT) prend en charge l'édition des vues et des processeurs et panneaux MIDI qui requièrent un accès direct aux structures de stockage du programme client. En général, ce niveau permet de gérer des vues d'édition MIDI évoluées.

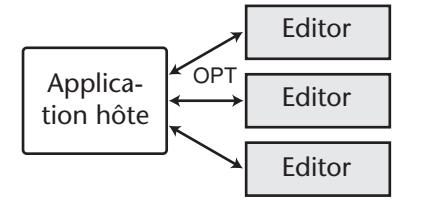

Le logiciel plug-in compatible OPT est connecté directement à une application hôte compatible OPT.

#### ❏ **A propos de la présentation de l'OPT2**

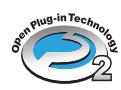

L'OPT2 est une application de format plug-in qui constitue un développement supplémentaire de l'OPT Level 1 (Panneaux) et ajoute des fonctionnalités autorisant la mise en œuvre de Studio Connections.

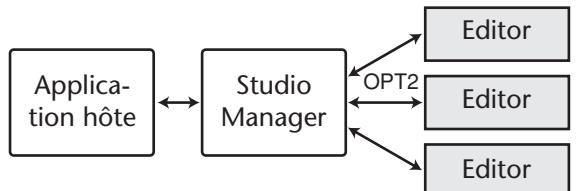

Les logiciels plug-in compatibles avec l'OPT2 sont indirectement connectés à l'application DAW compatible avec Studio Connections, via Studio Manager.

> U.R.G., Pro Audio & Digital Musical Instrument Division, Yamaha Corporation © 2004 Yamaha Corporation 704IP-01E0

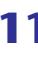